# Gira X1

2096 00

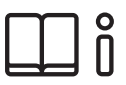

Инструкция по эксплуатации для мобильного приложения Gira X1

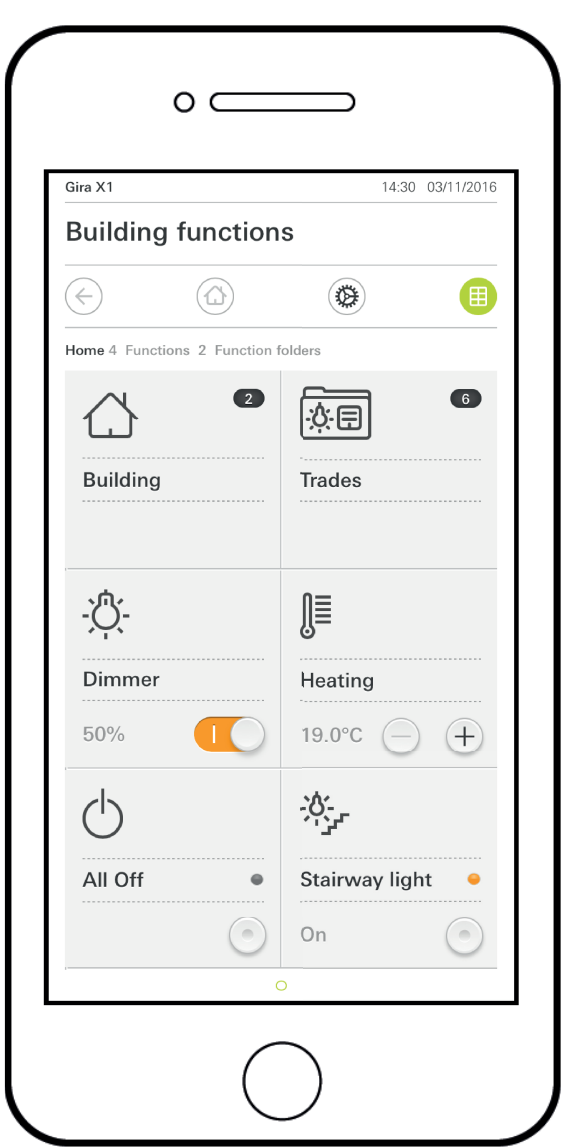

# **GIRA**

# Содержание

 $\mathfrak{S}$ 

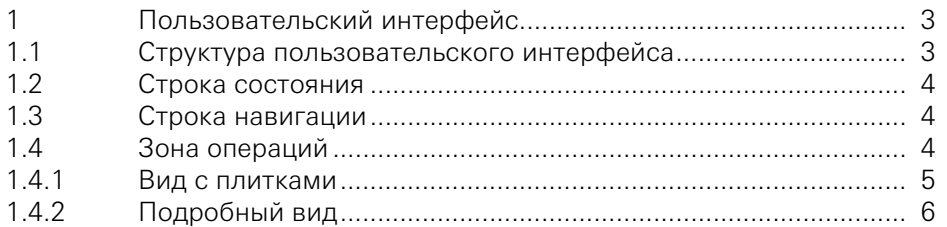

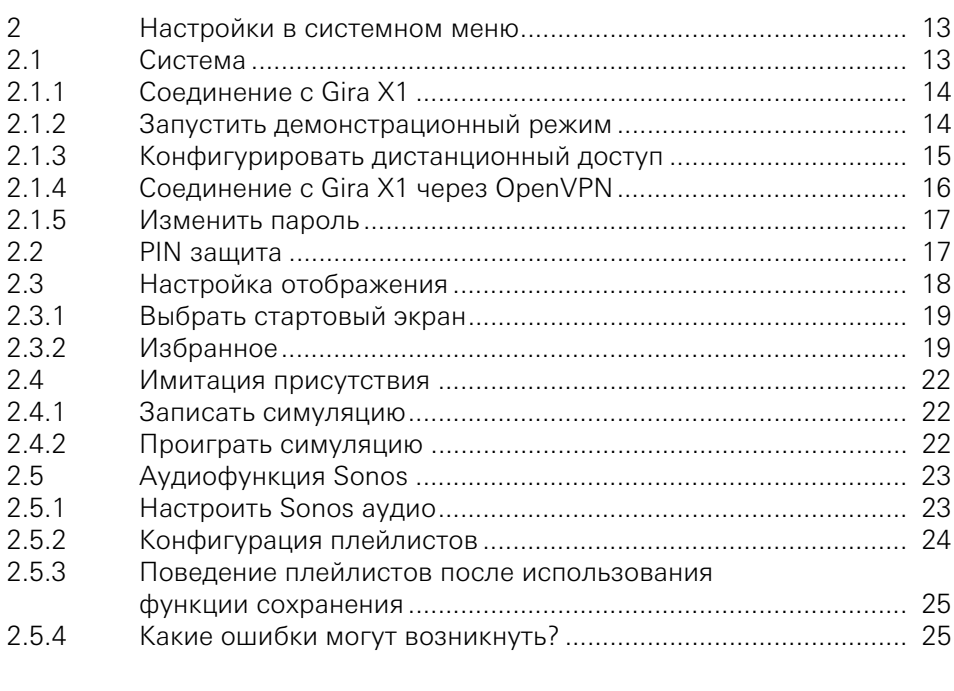

1

## Пользовательский интерфейс

1.1 Структура пользовательского интерфейса

#### ů Указание Отличия в видах

Все изображения видов с плитками или подробных видов могут отличаться от видов в вашем проекте, так как тексты, функции и символы свободно конфигурируются в процессе проектирования. Поэтому в этом документе даются указания только на базовые функции.

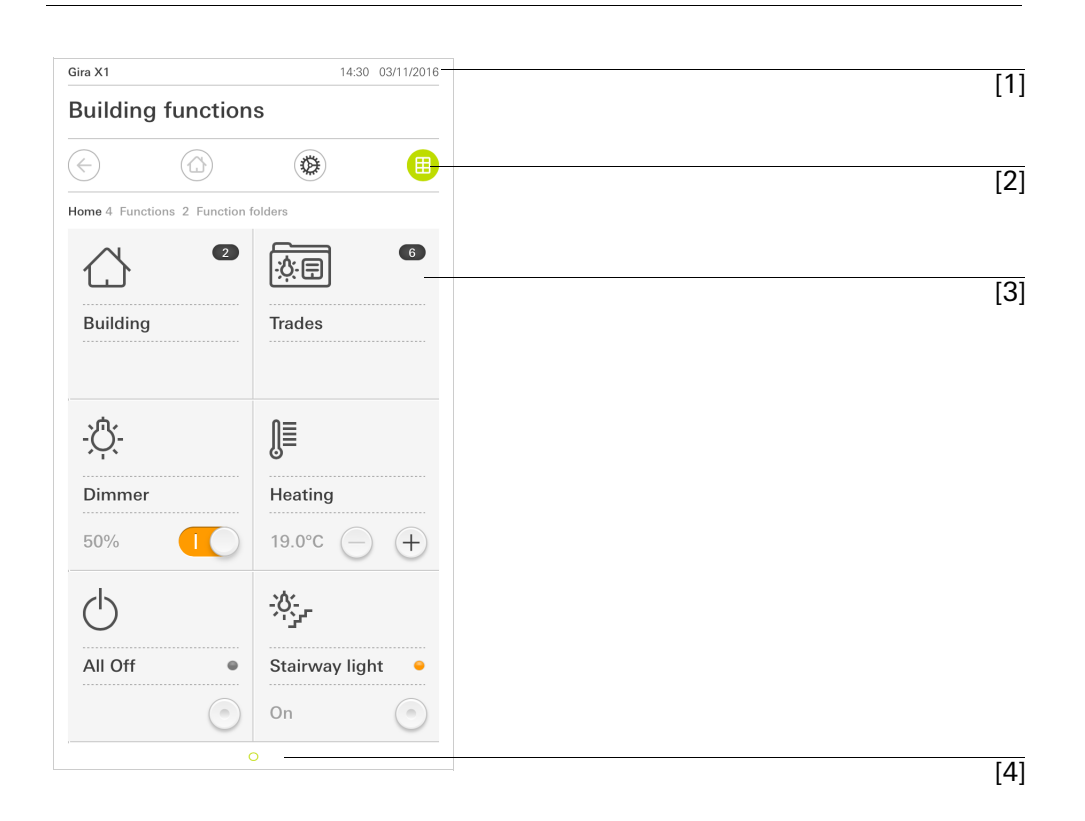

Рис. 1 Пользовательский интерфейс

Пользовательский интерфейс подразделяется на 4 зоны:

[1] Строка состояния [\[см. 1.2\]](#page-3-0)

- [2] Строка навигации [\[см. 1.3\]](#page-3-1)
- [3] Зона операций [\[см. 1.4\]](#page-3-2)
- [4] Ориентация

На нижнем краю экрана виден кружок для каждой доступной функции или страницы. Помеченный кружок показывает актуальную позицию. Если провести пальцем по горизонтали, то можно сменить функцию или страницу. При этом переместиться и помеченный кружок.

## <span id="page-3-0"></span>1.2 Строка состояния

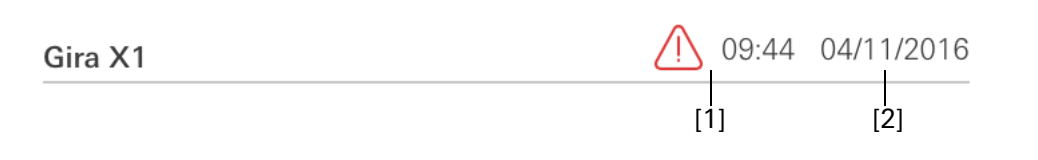

Рис. 2 Строка состояния

Пиктограммы на панели состояния означают следующее:

- [1] Предупреждающий символ на панели состояния показывает, что Gira Х1 больше недоступно. Если коснуться предупреждающего символа, то будет показано
	- соответствующее сообщение об ошибке.

[2] Индикация времени и даты (применительно к GiraX1).

<span id="page-3-1"></span>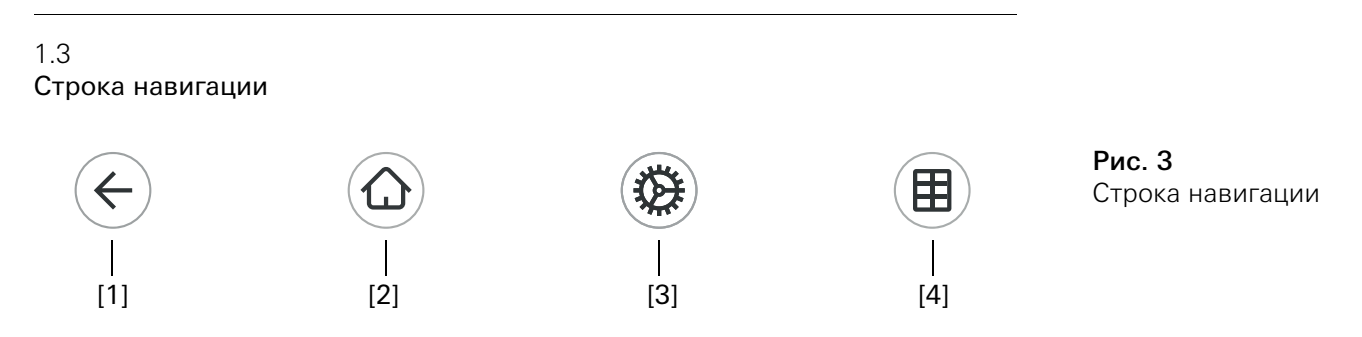

Кнопки в строке навигации имеют следующие функции:

[1] [Возврат] открывает последнюю открывавшуюся страницу.

[2] [Cтартовый экран] открывает стартовую страницу зоны операций.

[3] [Система] открывает вид [Настройки].

[4] [Изменить вид] переключает между плиточным и подробным видами.

<span id="page-3-2"></span>1.4 Зона операций

Зона операций является центральной рабочей зоной, с помощью которой можно работать и настраивать Gira Х1. Здесь можно управлять всеми приложениями, папкой функций и функциями KNX.

Есть два варианта представления зоны операций:

- Вид с плитками
- Подробный вид

Первой страницей зоны операций является страница [Cтартовый экран].

## 1.4.1 Вид с плитками

Вид с плитками, наряду с подробным видом, является одним из двух видов отображения зоны операций.

Обе папки с функциями [Здание] и [Разделы работ] показываются всегда. Если нажмете плитку [Здание], то сможете пройти по структуре здания к нужной функции.

Если нажмете плитку [Разделы работ], вам будут показаны все функции согласно разделам работ, например, [Свет], [Температура], [Затенение] и т.д.

Функции, обозначенные как избранные, показываются непосредственно в виде с плитками.

В виде с плитками можно отображать до шести маленьких плиток на каждой странице.

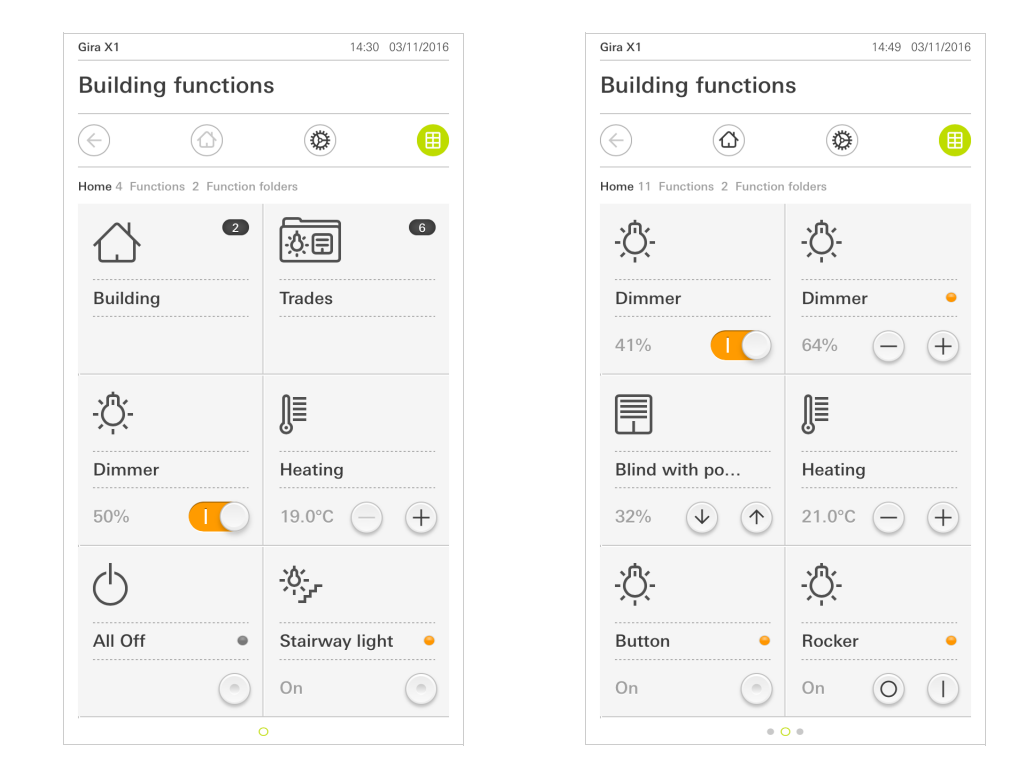

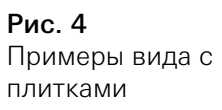

Управление в виде с плитками

Такие центральные функции, как включение и выключение, регулирование температуры или яркости по заданным шагам, можно управлять уже в виде с плитками. Нажимайте для этого кнопки плюс/минус или стрелки, чтобы регулировать яркость света, температуру или сдвигать жалюзи/ рольставни.

Нажатие на плитку открывает подробный вид функции. Там можно дополнительно управлять функцией (в зависимости от проектирования).

## 142 Подробный вид

Подробный вид, наряду с видом с плитками, является одним из двух видов отображения зоны операций. Чтобы открыть подробный вид, необходимо коснуться плитки в виде с плитками. Тогда на всем дисплее будут представлены все управляющие элементы соответствующей функции. В большинстве функций управление осуществляется касанием пальца, при этом в некоторых функциях, например, при управлении жалюзи, различается короткое и продолжительное нажатие кнопки. Некоторые особенности управления будут рассмотрены в следующих абзацах. Проведя пальцем в горизонтальном направлении можно переходить от одной функции к следующей.

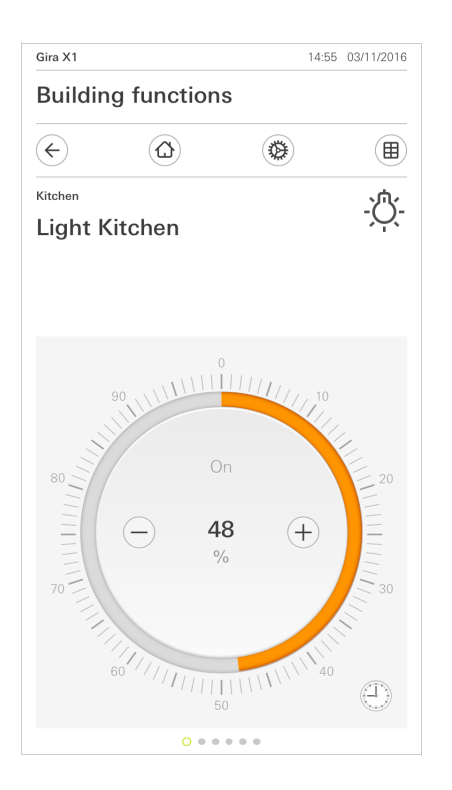

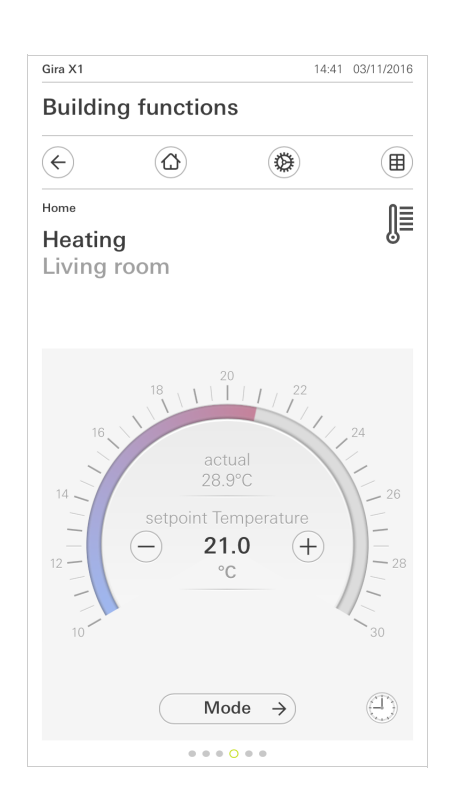

Проведение пальцем горизонтально

Рис. 5 Примеры подробного вида

В функциях [Светорегулятор] и [Отопление] можно использовать Управляемая шкала управляемую шкалу. Чтобы задать значение яркости или температуры, нажмите желаемое значение на шкале или перетяните управляемую шкалу в желаемое положение.

## Управлять жалюзи или рольставнями можно в подробном виде при помощи ползунковых регуляторов. Чтобы поднять или опустить жалюзи или рольставни или чтобы переставить пластины, сдвиньте соответствующий регулятор в желаемую позицию.

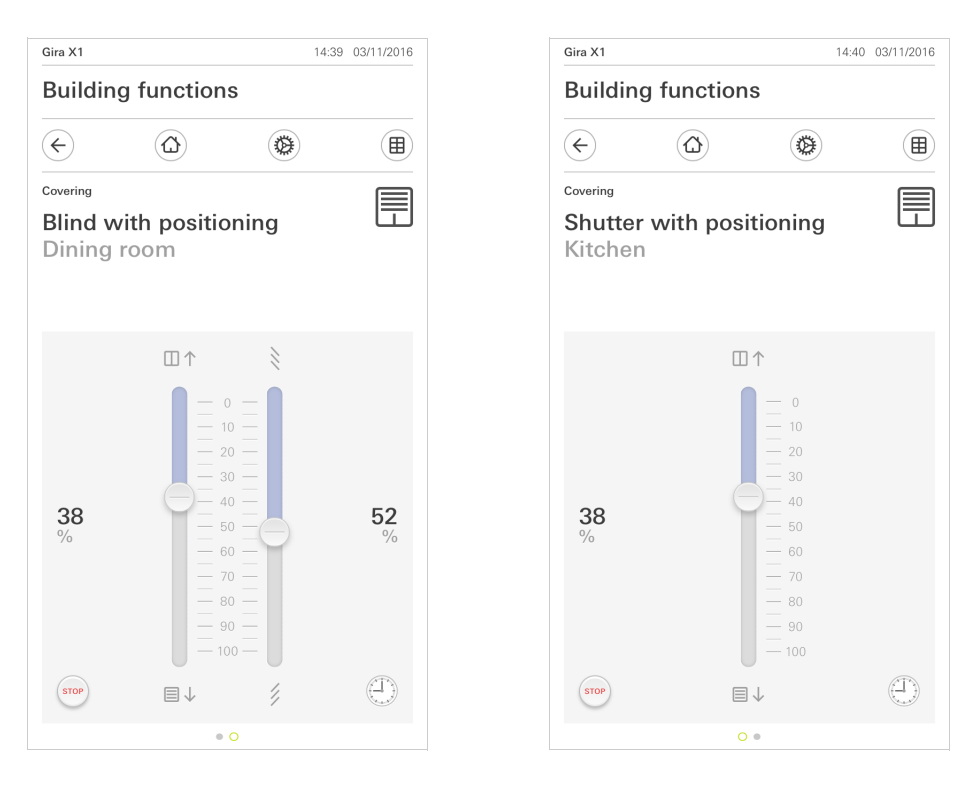

При нажатии на кнопку [СТОП] можно непосредственно остановить Кнопка стоп действующее перемещение завесы или перестановки пластин. Тогда управляемая завеса остановится непосредственно в текущей позиции.

Жалюзи/рольставни Управление при помощи регуляторов

Рис. 6 Подробный вид Управление при помощи регуляторов

### 1.4.2.1 Функциональные часы

Многими функциями можно управлять с помощью удобного в эксплуатации таймера. Так, определенные функции можно автоматически запускать каждый день или только по определенным дням в установленное время. Тогда, например, жалюзи автоматически будут подниматься утром и опускаться вечером, а отопление автоматически переключаться в ночной режим.

Для следующих функций можно настроить таймер:

- Переключатель (функция качающихся клавиш) с 10-ю вариантами времени переключения,
- Светорегулятор с 10-ю вариантами времени переключения,
- Шаг/движение жалюзи с 10-ю вариантами времени переключения,
- Позиционирование жалюзи с 10-ю вариантами времени переключения,
- Позиционирование рольставень с 10-ю вариантами времени переключения,
- дополнительное устройство сцены с 10-ю позициями времени переключения,
- Дополнительное устройство термостата помещения с 28-ю вариантами времени переключения.

## 1.4.2.2

Задать время переключения

- 1 Нажмите в подробном виде соответствующей функции кнопку [Таймер].
- Откроется страница [Таймер Обзор].

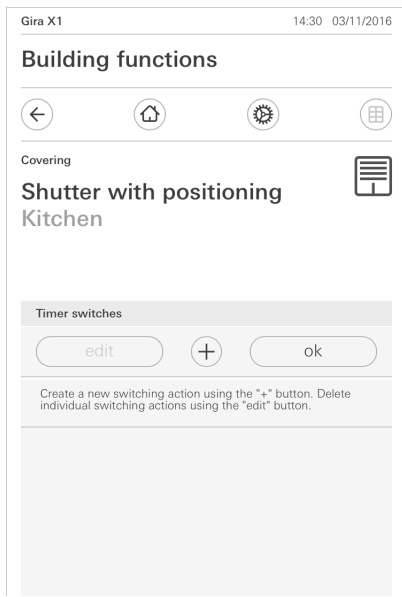

Рис. 7 Таймер Обзор

- 2 Нажмите кнопку [+].
- Откроется страница [Таймер].

Gira X1 14:30 03/11/2016 **Building functions**  $\left( \rightleftarrow$  $\circled{a}$ **10€** (田) Covering Ħ Shutter with positioning Kitchen Timer cancel ok  $|$  Mo Sa Su Select action 0% Hanging height 10% Hanging height

- 3 Можно пальцем активировать и деактивировать дни, по которым должно исполнятся время включения. Дни, по которым исполняется время включения, отмечены зеленым.
- 4 Выберите время, в которое должно выполнятся действие.
- 5 Выберите в "Выбрать действие" подлежащее выполнению действие. Тип выбираемого здесь значения зависит от настраиваемой функции.
- 6 Нажмите кнопку [ок].
- Время включения создано.

## 1.4.2.3

Удаление времени включения

- 1 Откройте страницу [Таймер Обзор].
- 2 Нажмите кнопку [Обработать].
- 3 Пометьте время включения, которое должно быть удалено. Здесь можно одновременно пометить и удалить также несколько времен включения.
- Перед временем включения появится красная галочка. Отобразится красная кнопка [удалить].
- 4 Нажмите кнопку [удалить].
- Откроется страница [Таймер Обзор]. Помеченное время включения удалено.

Рис. 8 Задать время переключения

## 1.4.2.4 Активация и деактивация всех времен включения функции

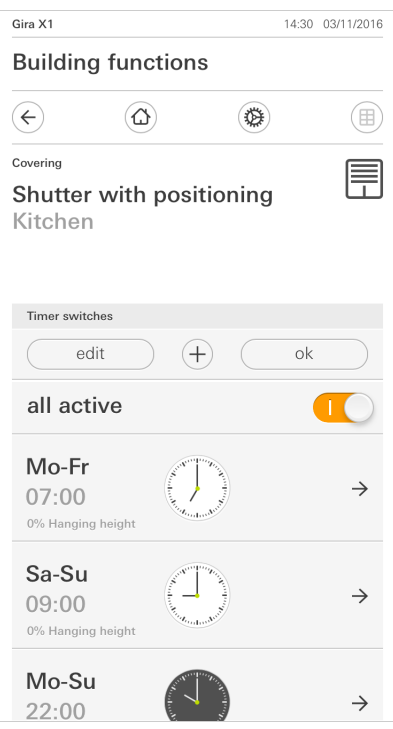

Рис. 9 Активировать все времена включения/ деактивировать

- 1 Установите переключатель [активированы все] в [I], чтобы активировать, или в [O], чтобы деактивировать.
- 2 Нажмите кнопку [ок].
- Откроется функция, из которой был совершен переход на страницу [Таймер Обзор]. Все кнопки этой функции активированы или деактивированы.

## ů Совет

## Временно деактивируйте времена включения

Если требуется временно деактивировать отдельные времена включения одной функции, то можно просто деактивировать все дни (перевести в серые).

## 1.4.2.5 Отопление Режим

В подробном виде функции [Отопление] вы можете кнопкой [Режим] переключать между различными режимами работы ("Комфорт", "Ночь" и т.д.), которым в термостате назначены различные заданные температуры.

- 1 Чтобы сменить режим работы, нажмите [Режим].
- Откроется страница режима работы.

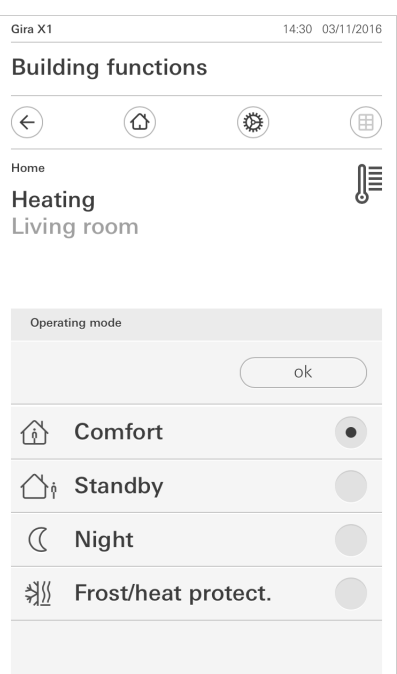

Рис. 10 Изменение режима работы

2 Выберите желаемый режим и подтвердите нажатием [ok].

Различные режимы означают следующее:

- Комфорт

Режим комфорта активируется, когда в помещении находятся люди и температура должна поддерживаться на комфортном значении.

- Режим ожидания

Активируйте ожидание, когда днем помещение не используется. Тогда температура помещения будет поддерживаться на значении ожидания и тем самым экономится отопление или охлаждение.

- Ночь

Активируйте в ночные часы или при длительном отсутствии ночной режим. Таким образом, температура помещения будет поддерживаться отопительной установкой на более холодных температурах (например, в спальнях). Охлаждающие установки могут в этом случае устанавливаться на более высокие температуры, когда кондиционирование не требуется (например, в учрежденческих помещениях).

Защита от мороза/жары

Защита от мороза требуется, когда, например, при открытом окне температура помещения не должна доходить до критических значений. Защита от жары может потребоваться, когда температура становится слишком высокой из-за внешних воздействий. В таких случаях можно, активировав защиту от мороза/жары в зависимости от установленного режима работы "Обогрев" или "Охлаждение", с помощью задания собственных желаемых значений температуры, предотвратить

## $\overline{2}$

## Настройки в системном меню

Основные настройки можно производить в системном меню.

- 1 Системное меню можно открыть, нажав в строке навигации символ шестерни.
- В системном меню имеются следующие функции:
- Система [\[см. 2.1\]](#page-12-0)
- PIN защита [\[см. 2.2\]](#page-16-0)
- Настройка отображения [\[см. 2.3\]](#page-17-0)
- Симуляция присутствия [\[см. 2.4\]](#page-21-0)

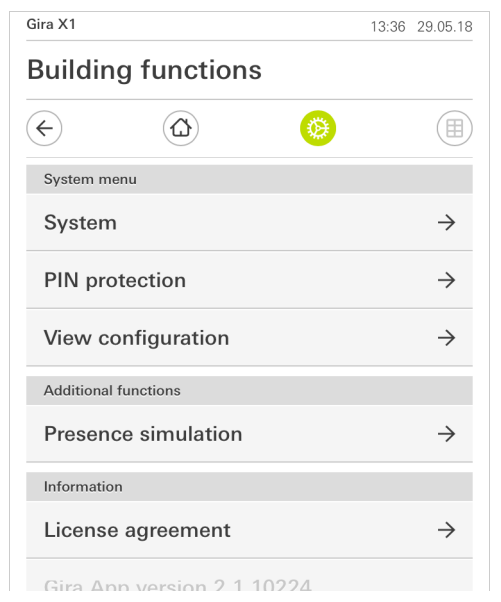

### <span id="page-12-0"></span>2.1 Система

- 1 Нажмите в системном меню кнопку [Система].
- Откроется страница [Система].

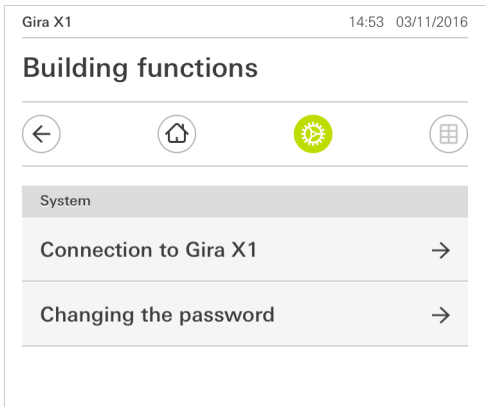

- Имеются следующие пункты меню:
- Соединение с Gira X1 [\[см. 2.1.1\]](#page-13-0)
- Изменить пароль [\[см. 2.1.5\]](#page-16-1)

Рис. 11 Вид [Настройки]

Рис. 12 Системные настройки

## <span id="page-13-0"></span>2.1.1 Соединение с Gira X1

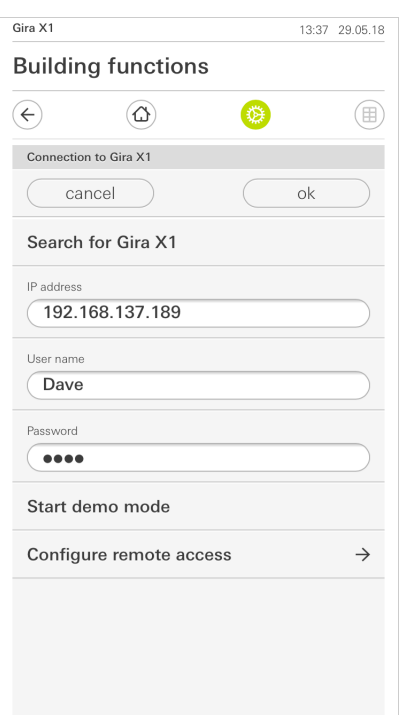

Для того, чтобы соединить мобильное приложение с Gira X1, действуйте следующим образом:

- 1 Нажмите [Искать Gira X1].
- $\checkmark$  Мобильное приложение ищет Gira X1 и автоматически вводит IP-адрес.
- 2 Введите данные для имени пользователя и пароля.
- 3 Подтвердите ввод нажатием [ok].
- Данные сохранены. Соединение с Gira X1 установлено.

#### <u>ဂိ</u> Указание Соединение через VPN

Если вы хотите соединиться с Gira X1 через VPN-соединение, то автоматический ввод IP-адреса через экранную кнопку [Искать Gira X1] не работает. В этом случае введите IP-адрес Gira X1 вручную.

## 2.1.2

Запустить демонстрационный режим

Если нажать [Запустить демонстрационный режим], в приложении Gira X1 показывается демонстрациоонный режим.

Для выхода из демонстрационного режима выйдите из приложения и откройте его еще раз.

Рис. 13 Соединение с Gira X1

## 2.1.3 Конфигурировать дистанционный доступ

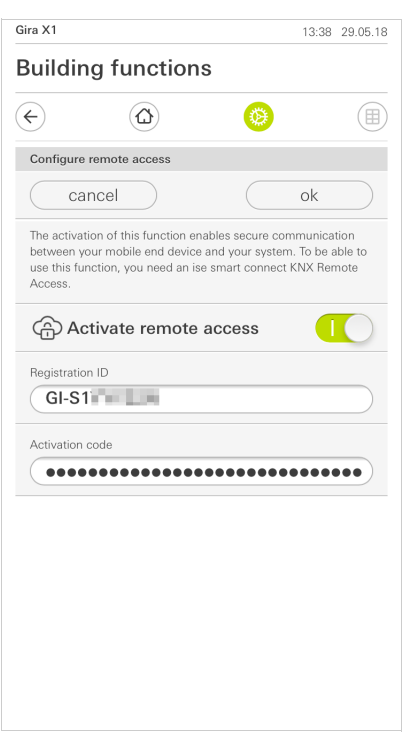

Рис. 14 Конфигурировать дистанционный доступ

Если вы хотите иметь дистанционный доступ к Gira X1 через Gira S1, в этом меню можно настроить дистанционный доступ.

Необходимое условие:

- Gira S1 уже установлено и имеет соединение с Интернетом.
- На портале устройств Gira был создан код активизации для приложения Gira X1.
- 1 Щелкните по [Конфигурировать дистанционный доступ].
- 2 Включите дистанционный доступ, передвинув ползунковый переключатель направо.
- 3 Введите ID дистанционного доступа Gira S1 и созданный на портале устройств код активации.
- 4 Нажмите [ок].

## 2.1.4 Соединение с Gira X1 через OpenVPN

Необходимое условие: Вам нужен ПК, находящийся в той же сети, что и Gira X1.

- 1 Откройте в вашем ПК интернет-браузер (например, Google Chrome или Mozilla Firefox) и введите IP-адрес Gira X1 в адресную строку.
- Откроется страница диагностики Gira X1.
- 2 Прокрутите в самый низ страницы диагностики: Щелкните по экранной кнопке [Download user client config]. Загруженный здесь файл (user.ovpn) содержит всю необходимую информацию для режима VPN.
- 3 Отправьте загруженный файл (user.ovpn) по электронной почте на мобильный телефон пользователя.

На мобильном телефоне пользователя

Необходимое условие: На мобильном телефоне должны быть инсталлированы мобильные приложения "OpenVPN Connect" компании OpenVPN и Gira X1.

- 1 Откройте только что отправленное электронное письмо и нажмите вложенный файл.
- 2 Выберите в открывшемся выборе [скопировать в OpenVPN].
- Откроется мобильное приложение "OpenVPN Connect".
- 3 Нажмите в мобильном приложении знак плюс.

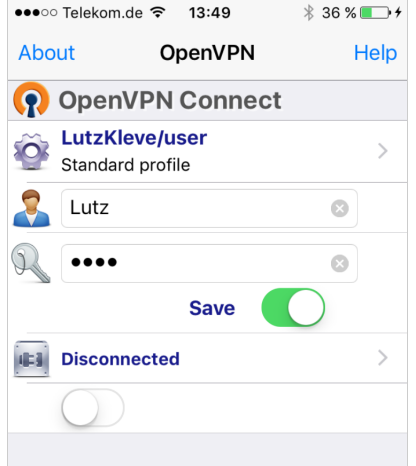

Рис. 15 OpenVPNConnect

- 4 Введите ID пользователя и пароль. Здесь вводятся данные для доступа созданного в GPA пользователя.
- 5 Сохраните настройки, сдвинув переключатель на [Save].
- 6 Откройте мобильное приложение Gira X1 и перейдите в системное меню [Система] - [Соединение с Gira X1].
- 7 Введите локальный IP-адрес Gira X1.
- 8 Когда соединение с Gira X1 будет установлено, введите в соответствующие поля имя пользователя и пароль из управления пользователями GPA.
- 9 Нажмите [ок].

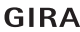

<span id="page-16-1"></span>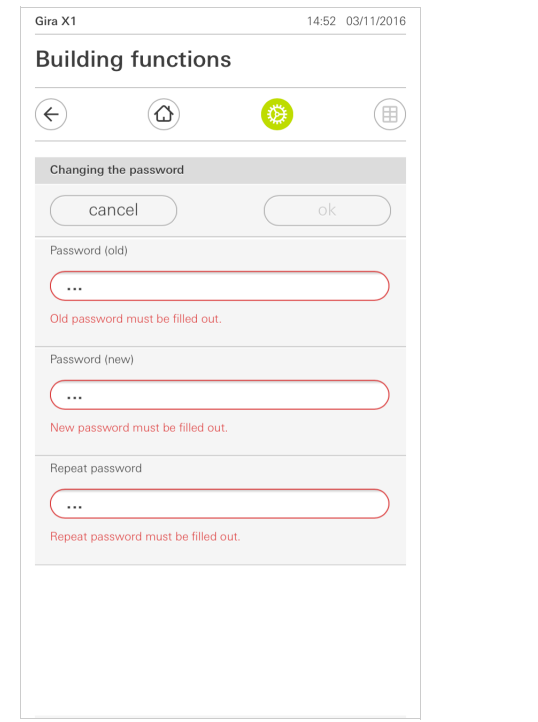

Рис. 16 Изменить пароль

Вы можете изменить присвоенный при проектировании пароль пользователя. Действуйте следующим образом:

- 1 Введите старый пароль.
- 2 Введите новый пароль.
- 3 Повторите ввод нового пароля.
- 4 Подтвердите ввод нажатием [ok].
- Новый пароль сохранен.

<span id="page-16-0"></span>2.2 PIN защита

Вы можете защитить настройки в системном меню необходимостью ввода PIN. Это защитит Gira X1 от нежелательных изменений.

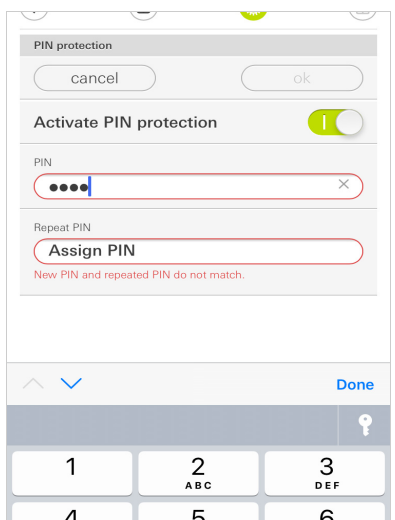

Рис. 17 PIN защита

## Чтобы активировать PIN защиту, действуйте следующим образом:

- 1 Нажмите кнопку [PIN защита].
- Открыта страница [PIN защита].
- 2 Сдвиньте переключатель "Активировать PIN защиту" вправо.
- 3 Введите в верхнем поле PIN и повторите ввод во втором поле.
- 4 Подтвердите ввод нажатием [ok].
- Теперь системное меню Gira Х1 может быть открыто только после ввода PIN.

<span id="page-17-0"></span>2.3 Настройка отображения

При настройке отображения задайте отображаемые функции и последовательность функций для зоны операций.

- 1 Нажмите кнопку [Настройка отображения].
- Откроется страница [Настройка отображения].

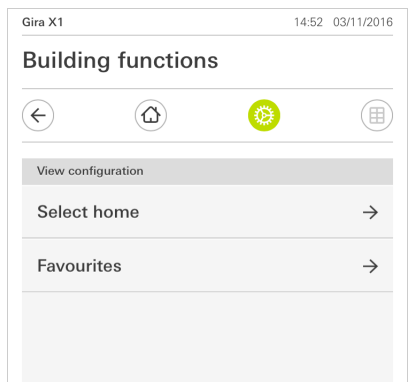

- Имеются следующие пункты меню:
- Выбрать стартовый экран [\[см. 2.3.1\]](#page-18-0)
- Избранное [\[см. 2.3.2\]](#page-18-1)

Рис. 18 Настройка отображения GIRA

## <span id="page-18-0"></span>2.3.1 Выбрать стартовый экран

Здесь можно задать, будет ли домашняя страница отображаться после нажатия кнопки "Стартовый экран" в виде плиток или подробного вида.

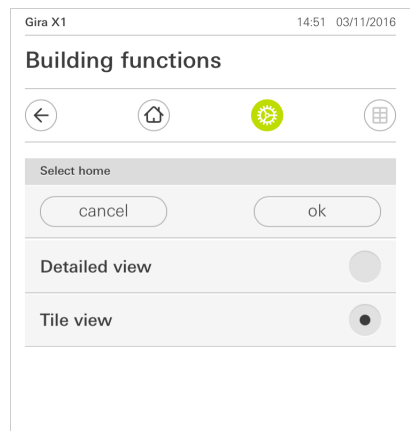

Рис. 19 Выбрать стартовый экран

- 1 Выберите желаемый вид отображения стартового экрана.
- 2 Нажмите кнопку [ок].

## <span id="page-18-1"></span>2.3.2 Избранное

Здесь вы можете задавать и сортировать избранное.

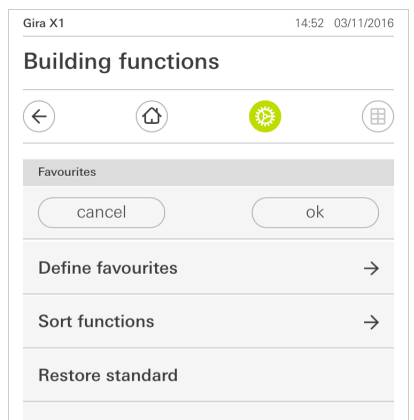

- Имеются следующие пункты меню:
- Задать избранное [\[см. 2.3.2.1\]](#page-19-0)
- Сортировка функций [\[см. 2.3.2.1\]](#page-19-0)
- Сброс значений по умолчанию [\[см. 2.3.2.3\]](#page-20-0)

Рис. 20 Избранное

## <span id="page-19-0"></span>2.3.2.1 Задать избранное

Здесь можно выбрать функции, которые будут отображаться непосредственно в зоне операций.

- 1 Нажмите кнопку [Задать избранное].
- Откроется страница [Задать избранное] и отобразятся все наличные папки функций.

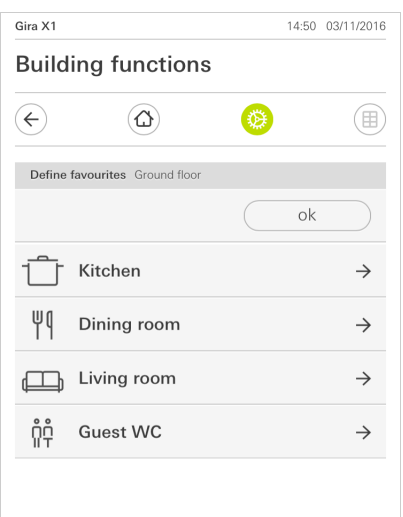

Рис. 21 Задать избранное

- 2 Перейдите в папку функций, в которой хранится функция, выбранная вами для показа в избранных.
- Откроется страница [Задать избранное, папка функций].

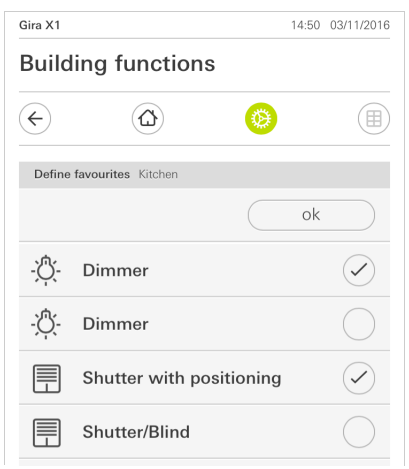

- 3 Активируйте функции, которые хотите сделать избранными.
- 4 Нажмите [ок].
- Откроется страница [Задать избранное].
- 5 Действуя подобным образом, задайте другие избранные функции.
- 6 Если вы закончили, нажмите несколько раз [ок].
- Откроется страница [Настройка отображения].
- 7 Завершите и сохраните свои установленные значения: Для этого нажмите [ок].
- Появится информация о том, что изменения были приняты.
- 8 Подтвердите эту информацию, нажав [ок].
- Затем в зоне операций будут отображаться заложенные избранные.

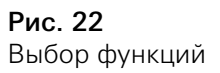

## 2.3.2.2 Сортировка функций

Здесь вы можете определять последовательность избранных функций.

- 1 Откройте страницу [Настройка отображения].
- 2 Нажмите кнопку [Сортировать функции].
- Страница [Сортировать функции] открыта и показывает все избранные функции.

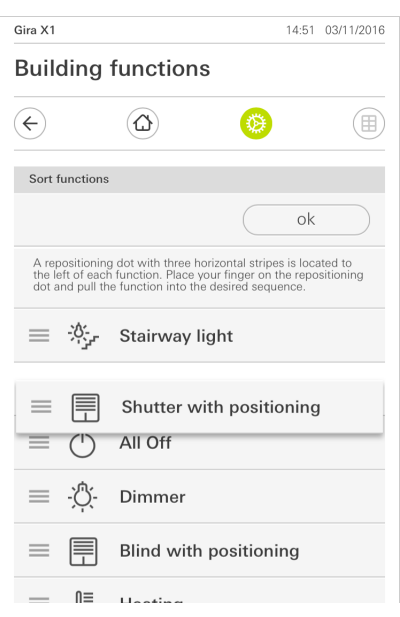

Рис. 23 Сортировка функций

- 3 Приложите палец к точке сдвига требуемого элемента и переместите функции в требуемой вам последовательности.
- 4 Таким же образом переместите и другие элементы.
- 5 Если вы закончили, нажмите [ок].
- Откроется страница [Настройка отображения].
- 6 Завершите и сохраните свои установленные значения: Для этого нажмите [ок].
- Появится информация о том, что изменения были приняты.
- 7 Подтвердите эту информацию, нажав [ок].
- Затем в зоне операций будут отображаться заложенные избранные в установленном вами порядке.

## <span id="page-20-0"></span>2.3.2.3

Сброс значений по умолчанию

Здесь можно восстановить вид зоны операций в первоначальном состоянии, заложенном при проектировании.

- 1 Откройте страницу [Настройка отображения].
- 2 Нажмите кнопку [Сброс значений по умолчанию].
- Появится указание, в котором будет спрашиваться, следует ли установить все установленные значения в первоначальное состояние ввода в эксплуатацию. Подтвердите эту информацию, нажав [ок].
- Избранное будет отображаться в зоне операций в первоначальном состоянии ввода в эксплуатацию.

<span id="page-21-0"></span>Благодаря симуляции присутствия можно сначала записать функции здания по выбору и затем автоматически проигрывать их. Так идеально симулируется реальное использование и ваше здание выглядит, как будто в нем кто-то есть, например, когда вы находитесь в отпуске.

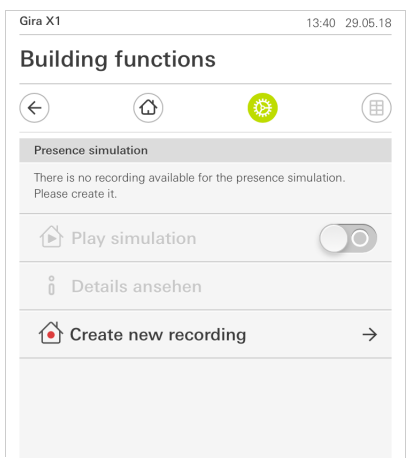

Рис. 24 Симуляция присутствия

#### $2.4.1$ Записать симуляцию

Чтобы использовать симуляцию присутствия, функции здания, которые будут проигрываться во время вашего отсутствия, должны записываться на протяжении 7 дней. Для этого действуйте следующим образом:

- 1 Откройте страницу [Симуляция присутствия].
- 2 Нажмите [Создать новую симуляцию].
- 3 Нажмите [Выбрать функции] и выберите функции, которые должны будут позднее проигрываться в симуляции. Лучше выбирать функции, которые видны снаружи, например, функции освещения или движение жалюзи или рольставень, если они не управляются таймерами.
- 4 Подтвердите выбранные функции нажатием [ok]. Позднее вы еще раз можете просмотреть функции и в случае необходимости изменить их.
- 5 После выбора всех функций включите запись, для этого передвиньте ползунковый переключатель [Запись] направо.
- √ Запись включается и автоматически заканчивается через 7 дней.

### $2.4.2$ Проиграть симуляцию

Условием для проигрывания симуляции присутствия является предварительная запись функций на протяжении 7 дней.

- 1 Откройте страницу [Симуляция присутствия].
- 2 Для запуска симуляции присутствия передвиньте ползунковый переключатель [Проиграть симуляцию] направо.
- √ Симуляция присутствия проигрывается пока ползунковый переключатель не будет выключен.

## $25$ Аудиофункция Sonos

Функция «Sonos аудио» позволяет управлять аудиосистемами компании Sonos при помощи мобильного приложения Gira Smart Home.

Имеются следующие функции: Включить воспроизведение произведения / установить на паузу, изменить громкость, выключить звук, сменить произведение (предыдущее и следующее произведение), индикация названия, исполнителя, альбома и плейлиста, а также сменить плейлист (предыдущий и следующий плейлист).

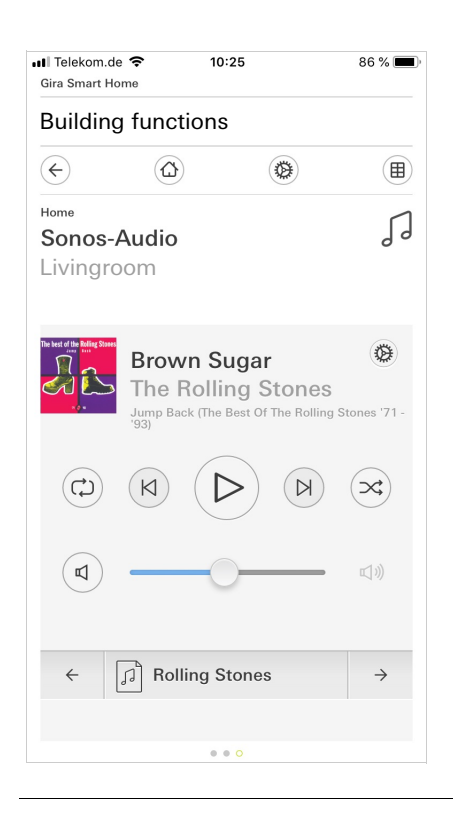

## Рис. 25 Sonos аудио

## $2.5.1$ Настроить Sonos аудио

Если при вводе в эксплуатацию IP-адрес устройства Sonos был неизвестен или в последствии изменен, он может быть настроен в мобильном приложении. Действуйте следующим образом:

- 1 Нажмите пиктограмму шестеренки в приложении Sonos.
- 2 Нажмите [Sonos IP-адрес].
- 3 Введите IP-адрес устройства Sonos. В случае стерео включения введите IP-адрес стерео мастера.
- 4 Подтвердите ввод нажатием [ok].

## $252$ Конфигурация плейлистов

В мобильном приложении Sonos можно создавать плейлисты. Эти плейлисты Sonos автоматически переносятся в мобильное приложение Gira Smart Home (в алфавитной последовательности) и могут там использоваться. Однако существует возможность изменить последовательность или количество доступных плейлистов Sonos для мобильного приложения Gira Smart Home. Это выполняется на странице диагностики Gira X1:

- 1 Вызовите страницу диагностики Gira X1. Для этого запустите Windows Explorer на Вашем ПК и откройте папку «Сеть». Там дважды щелкните кнопкой мыши по Gira X1.
- 2 Введите данные для входа в систему. Вы можете войти в систему, используя одну из четырех учетных записей: «Устройство», «Администратор», «Монтер» и «Пользователь». Для входа в систему нажмите необходимую экранную кнопку и введите соответствующие данные доступа.

При нажатии на «Устройство» имя пользователя – «device», а пароль – это пароль устройства. Если при проектировании Gira X1 были созданы учетные записи «Администратор», «Монтер» или «Пользователь» с ролью администратора, то эти данные доступа можно использовать и здесь для доступа к странице диагностики.

- 3 На открывшейся странице выберите вид «Назначение плейлистов».
- 4 В виде доступны следующие опции:

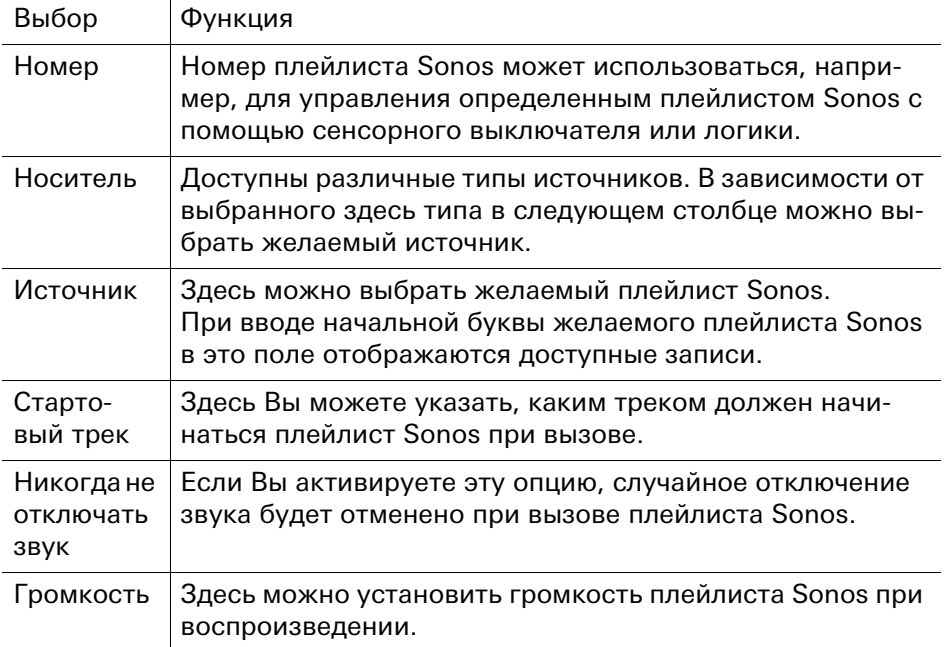

5 После внесения всех изменений в плейлисты нажмите «Сохранить».

#### 2.5.3

Поведение плейлистов после использования функции сохранения

Если список плейлистов Sonos обработан и сохранен на странице диагностики, записи в списке больше не обновляются автоматически. То есть, при изменении плейлистов в мобильном приложении Sonos изменения не перенимаются автоматически в мобильное приложение Gira Smart Home. Преимущество этого заключается в том, что, например, назначение плейлиста Sonos сенсорному выключателю KNX не может быть случайно изменено изза добавления плейлиста в мобильное приложение Sonos.

Если необходимо перенять плейлист из мобильного приложения Sonos в сохраненный список мобильного приложения Gira Smart Home, требуется выполнить соответствующие изменения на странице диагностики Gira X1.

## 2.5.4 Какие ошибки могут возникнуть?

Если Вы случайно удалили плейлист Sonos, который может быть вызван с помощью сенсорного выключателя, из мобильного приложения Sonos, то кнопка сенсорного выключателя больше не выполняет никакой функции.

На этот случай имеется 2 решения.

Вы можете создать в мобильном приложении Sonos новый плейлист и задать ему имя удаленного плейлиста.

Или же Вы можете открыть страницу диагностики Gira X1 (см. выше) и создать новый плейлист Sonos на месте удаленного плейлиста.

3

# Гарантия

Гарантия осуществляется в рамках законодательных положений по специализированной торговле. Передайте или перешлите неисправные устройства без оплаты почтового сбора с описанием неисправности соответствующему продавцу (организации специализированной торговли / электромонтажной фирме / предприятию по торговле электрооборудованием). Они направят устройства в сервисный центр Gira Service.